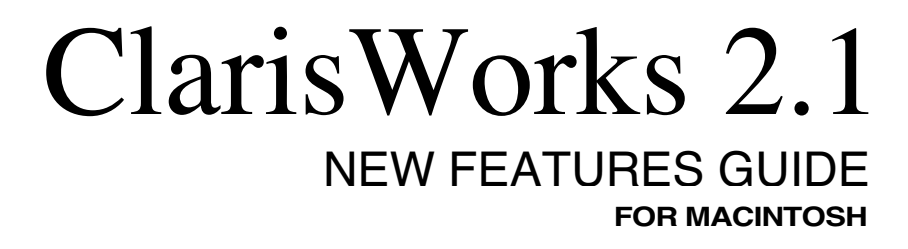

©1993 Claris Corporation. All Rights Reserved.

Claris Corporation

5201 Patrick Henry Drive

Santa Clara, California 95052

Claris, ClarisWorks, ClarisWorks 1.0 Design, and MacWrite are registered trademarks of Claris Corporation.

ClarisWorks 2.0 design is a a trademark of Claris Corporation.

Apple, AppleTalk, Macintosh and Macintosh Quadra are registered trademarks and AppleMail, PowerTalk, and QuickTime are trademarks of Apple Computer, Inc.

AppleWorks is a registered trademark of Apple Computer, Inc. licensed to Claris Corporation.

WordPerfect is a registered trademark of WordPerfect Corporation.

WriteNow is a registered trademark of T/Maker Company.

All other company and product names are trademarks or registered trademarks of their respective owners.

#### LIMITED WARRANTY AND DISCLAIMER, LIMITATION OF REMEDIES AND DAMAGES

YOU ACKNOWLEDGE THAT THE SOFTWARE MAY NOT SATISFY ALL YOUR REQUIREMENTS OR BE FREE FROM DEFECTS. CLARIS WARRANTS THE DISKETTES ON WHICH THE SOFTWARE IS RECORDED TO BE FREE FROM DEFECTS IN MATERIALS AND WORKMANSHIP UNDER NORMAL USE FOR 90 DAYS FROM PURCHASE, BUT THE SOFTWARE AND ACCOMPANYING WRITTEN MATERIALS ARE LICENSED "AS IS." ALL IMPLIED WARRANTIES AND CONDITIONS (INCLUDING ANY IMPLIED WARRANTY OF MERCHANTABILITY OR FITNESS FOR A PARTICULAR PURPOSE) ARE DISCLAIMED AS TO THE SOFTWARE AND ACCOMPANYING WRITTEN MATERIALS AND LIMITED TO 90 DAYS AS TO THE DISKETTES. YOUR EXCLUSIVE REMEDY FOR BREACH OF WARRANTY WILL BE THE REPLACEMENT OF THE DISKETTES OR REFUND OF THE PURCHASE PRICE. IN NO EVENT WILL CLARIS OR ITS DEVELOPERS, DIRECTORS, OFFICERS, EMPLOYEES OR AFFILIATES BE LIABLE TO YOU FOR ANY CONSEQUENTIAL, INCIDENTAL OR INDIRECT DAMAGES (INCLUDING DAMAGES FOR LOSS OF BUSINESS PROFITS, BUSINESS INTERRUPTION, LOSS OF BUSINESS INFORMATION, AND THE LIKE), WHETHER FORESEEABLE OR UNFORESEEABLE, ARISING OUT OF THE USE OF OR INABILITY TO USE THE SOFTWARE OR ACCOMPANYING WRITTEN MATERIALS, REGARDLESS OF THE BASIS OF THE CLAIM AND EVEN IF CLARIS OR AN AUTHORIZED CLARIS REPRESENTATIVE HAS BEEN ADVISED OF THE POSSIBILITY OF SUCH DAMAGES.

Claris' liability to you for actual damages for any cause whatsoever, and regardless of the form of the action, will be limited to the greater of \$500 or the money paid for the Software that caused the damages.

THE ABOVE LIMITATIONS WILL NOT APPLY IN CASE OF PERSONAL INJURY ONLY WHERE AND TO THE EXTENT THAT APPLICABLE LAW REQUIRES SUCH LIABILITY. BECAUSE SOME JURISDICTIONS DO NOT ALLOW THE EXCLUSION OR LIMITATION OF IMPLIED WARRANTIES OR LIABILITY FOR CONSEQUENTIAL OR INCIDENTAL DAMAGES, THE ABOVE LIMITATIONS MAY NOT APPLY TO YOU.

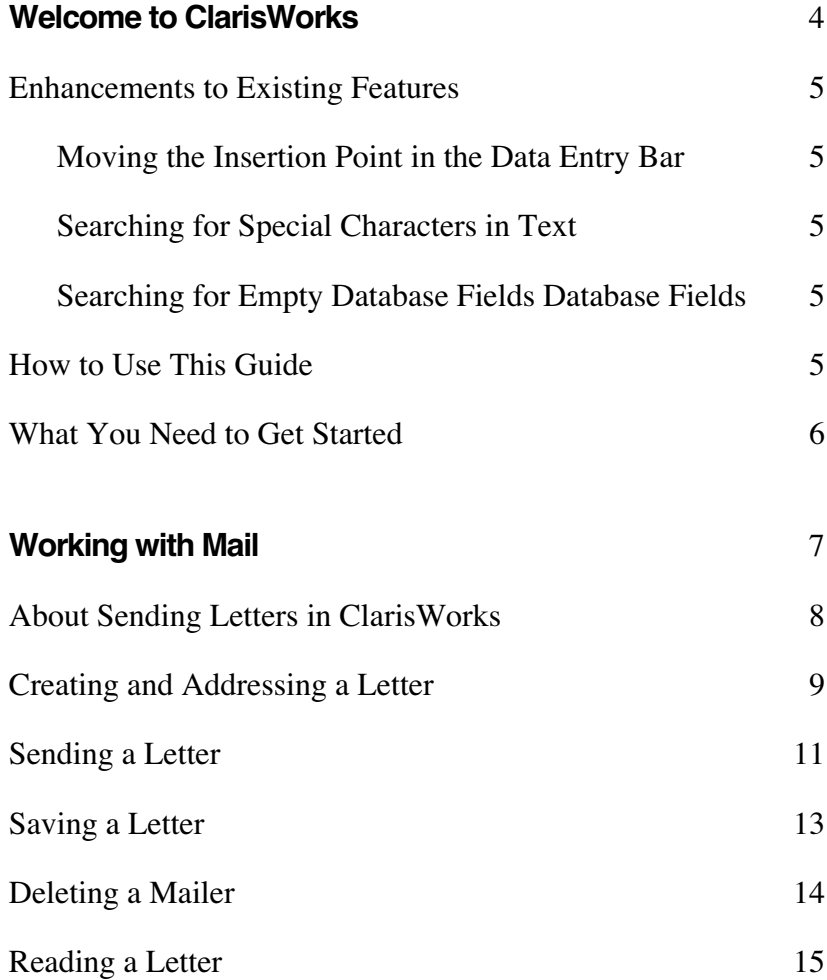

*Welcome*

# *Welcome to ClarisWorks*

Welcome to version 2.1 of the ClarisWorks<sup>®</sup> application from Claris Corporation. This release of ClarisWorks incorporates two important new features—built-in electronic mail and hyphenation—and some useful enhancements to features in version 2.0.

#### **Enhancements to Existing Features**

This section briefly describes enhancements to features in previous versions of ClarisWorks. For more information about these features, see the ClarisWorks User's Guide or the onscreen help.

#### **Moving the Insertion Point in the Data Entry Bar**

In a spreadsheet document or frame, you can now move the insertion point in the data entry bar by pressing the Left or Right Arrow keys. To move from the currently selected cell to an adjacent cell, hold down the Option

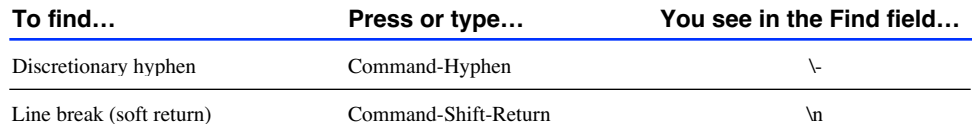

#### **Searching for Empty Database Fields**

In Find, you can now search for empty database fields by typing an equals sign (=) in the field you want searched. Press Return to begin the search.

### **How to Use This Guide**

This guide is a supplement to the *ClarisWorks User's Guide*. Once you have updated ClarisWorks, you can practice using the new features while you read about them in this guide.

If you're new to ClarisWorks, read the tutorial in *ClarisWorks Getting Started* before you read this guide, so you can learn about and practice using basic features. If you have used ClarisWorks before, continue reading this guide to learn how to use the new mail and hyphenation features.

#### **What You Need to Get Started**

ClarisWorks uses PowerTalk as its mail delivery system. PowerTalk is system software from Apple Computer that supports collaborative services, including electronic mail. This guide covers only the PowerTalk features included in ClarisWorks. For more information, refer to the documentation that came with PowerTalk.

To install and use ClarisWorks with mail, you need:

- a Macintosh II or any later Macintosh model with at least 4 MB of memory, preferably 8 MB
- an internal or external hard disk drive
- one 800K floppy disk drive or one 1.4 MB SuperDrive
- Macintosh System 7 Pro (version 7.1.1) or a later version that includes PowerTalk system software

*Chapter* **1**

# *Working with Mail*

If you are currently using PowerTalk, you can now send mail directly from ClarisWorks using ClarisWorks commands. This chapter describes how to prepare and send ClarisWorks documents as *letters*, the PowerTalk term for an electronic mail message. It also describes how to forward and reply to letters received from other PowerTalk users.

♦ **Important** This chapter does not cover all the features of the PowerTalk system—you should already know how to use PowerTalk. For more information, see the documentation that came with your PowerTalk software.

# **About Sending Letters in ClarisWorks**

Using ClarisWorks mail commands, you can add a mailer to a

ClarisWorks document and send the document to other PowerTalk users.

The mailer is the address area and the document is the content area where

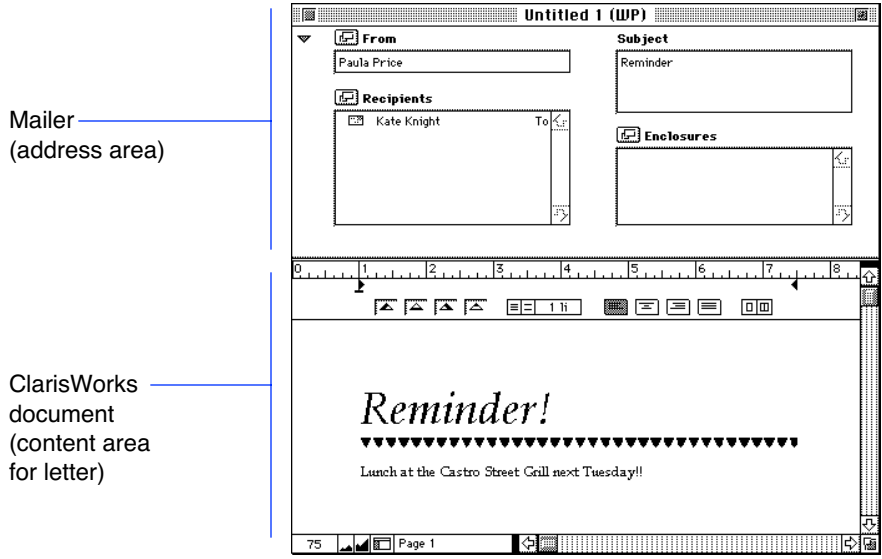

you type your letter. While writing your letter, you can use all the formatting and editing tools that ClarisWorks provides to create paragraph formats, check your spelling, and so forth.

You can add a mailer to a new or existing document. If you don't want to

type a message in an existing document, you can type it in a new document and add the existing document as an enclosure.

Before sending your letter, you need to address it by filling in the mailer. See the documentation that came with your PowerTalk software for detailed information on entering the sender and subject, choosing recipients, and adding enclosures.

## **Creating and Addressing a Letter**

You can mail any type of ClarisWorks document except a communications document. You can also include movies (created with Apple QuickTime software) in the letters you send.

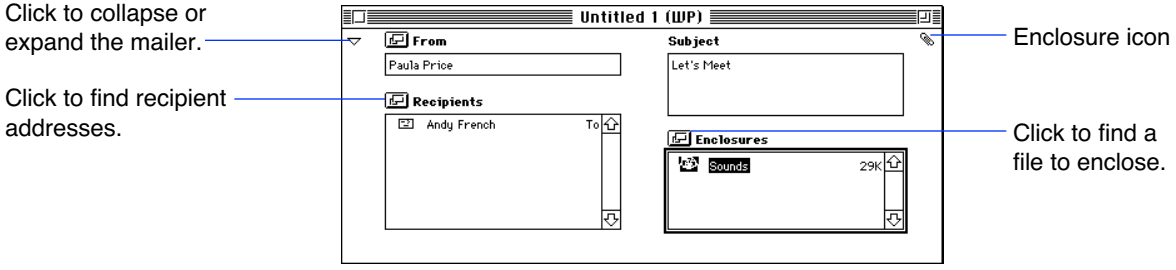

To mail a document:

**Add or Delete Mailer shortcut button**

- 1. Open a ClarisWorks document or choose New from the File menu to create one.
- 2. If you opened a word processing document, type your message,

if any. In other document types, you can add a text frame to hold your message.

Add any graphics or movies that you want. To add a movie, see chapter 8 in the *ClarisWorks User's Guide*.

3. Choose Mail from the File menu and then choose Add Mailer.

ClarisWorks attaches a mail header to the top of your document. Your name appears in the From box.

♦ **Tip** You can also add or delete a mailer by clicking a shortcut button.

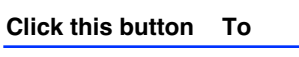

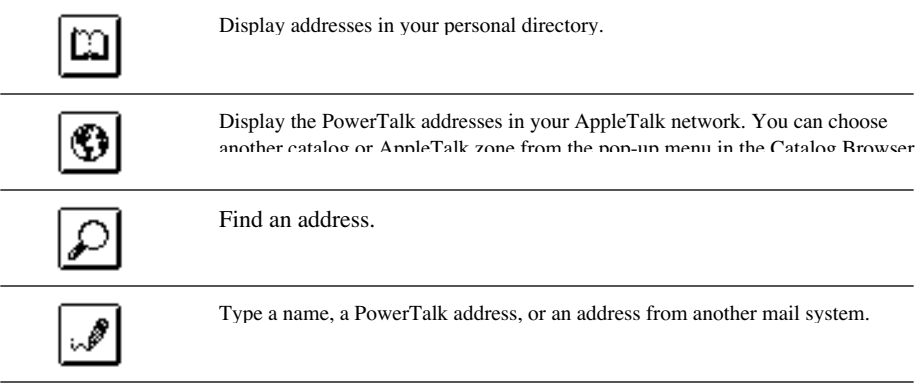

For more information on shortcuts, see chapter 8 in the *ClarisWorks User's Guide*.

4. In the Subject box, type a word or phrase to identify your letter.

A letter must have a subject.

5. Click the Recipients icon to display the address panel.

If you have not already entered your access code, a dialog box

requesting your PowerTalk Key Chain Access Code appears.

Type your code and click OK. For instructions on setting up your access code, see the documentation that came with PowerTalk.

- ♦ **Tip** You can also add recipients by dragging information cards into the Recipients area of the mailer from an open catalog, your desktop, or a folder on your desktop. (For instructions on dragging and locating information cards, see your PowerTalk documentation.)
- 6. Click one of the buttons on this panel to find the mail address for each person or group receiving this letter.
- 7. When you find an address you want, select it and click either the To or CC button. (CC stands for carbon copy.)

To send a blind carbon copy, hold down the Option key and click the

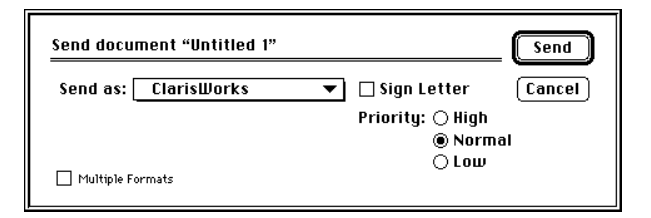

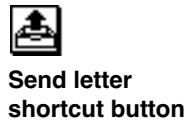

BCC button when it appears. Names of BCC recipients do not appear Send letter

in the distribution list of other recipients' letters.

8. To add an enclosure, drag a file or folder from your desktop into

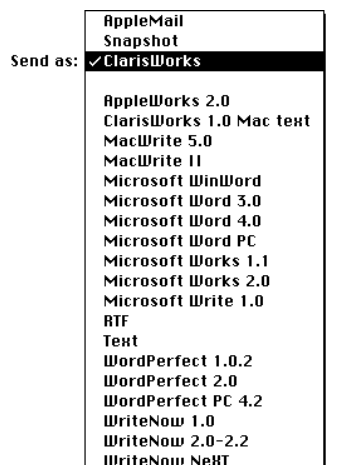

the enclosure box or click the enclosure button to find a file or

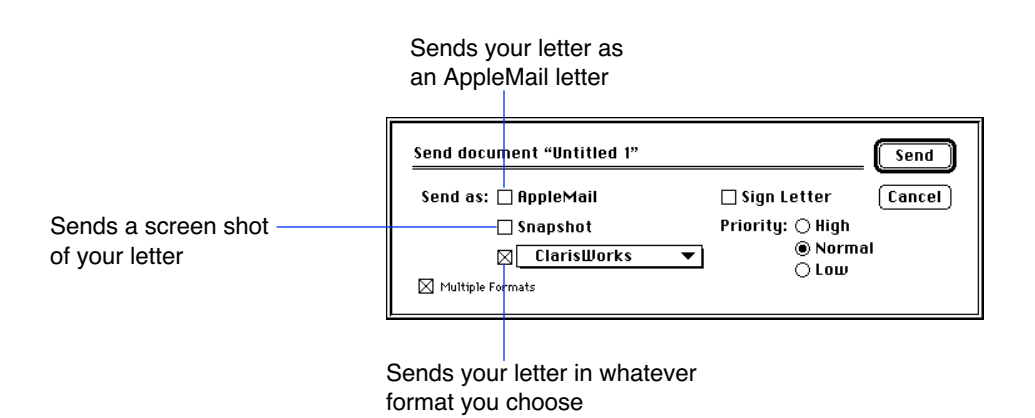

folder to enclose.

You can enclose up to 50 items.

You are now ready to send your letter.

#### **Sending a Letter**

Once you finish your letter, you can send it in one or more of the following formats:

- an AppleMail letter
- a snapshot (picture)
- either a ClarisWorks document or another file format, such as Microsoft Word or WordPerfect

Different formats are useful when the recipient of your letter doesn't have ClarisWorks. In addition to the different text formats, you can choose Snapshot format, which sends a picture of the part of your letter that's visible on the screen. Recipients can't edit or use the individual parts of the letter, such as text or movies, but they can copy or paste the entire letter. Choose this format to preserve the letter's page layout, to send your letter through a fax gateway, or to send it to a recipient who doesn't have ClarisWorks.

#### To send a letter:

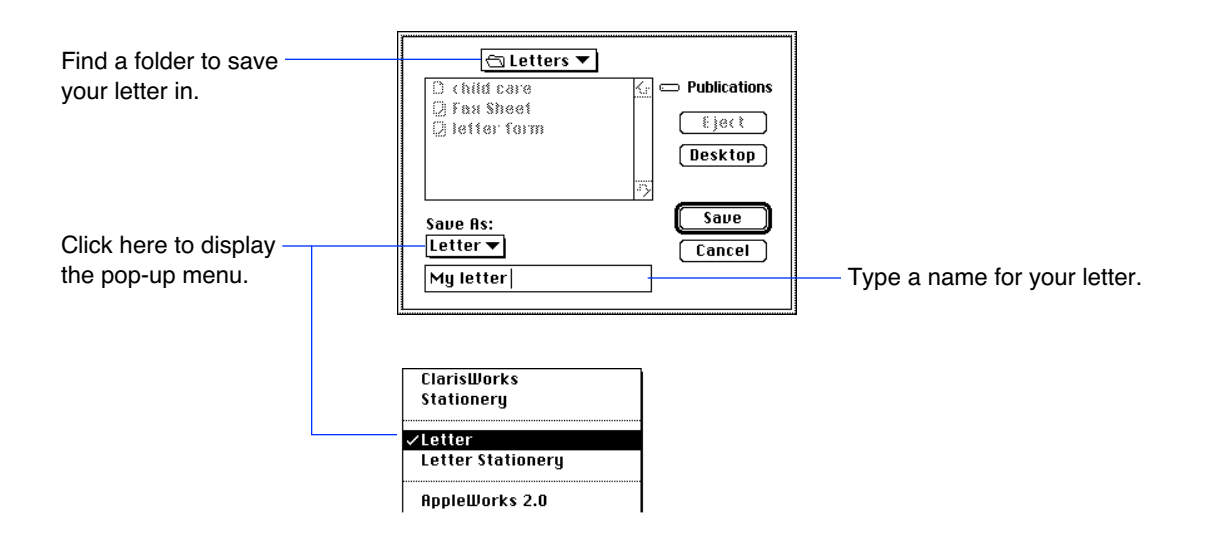

1. When your letter is ready to send, choose Mail from the File menu and then choose Send.

You see the Send Document dialog box.

- ♦ **Tip** You can also send a letter by clicking a shortcut button.
- 2. Choose the format for your letter.

To send the letter in only one file format, choose a format from the "Send as" pop-up menu.

To send the letter in more than one format, click the Multiple Formats check box and select the formats you want to use.

3. Choose high or low priority, if desired.

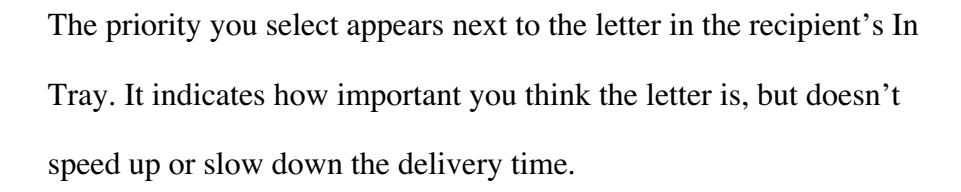

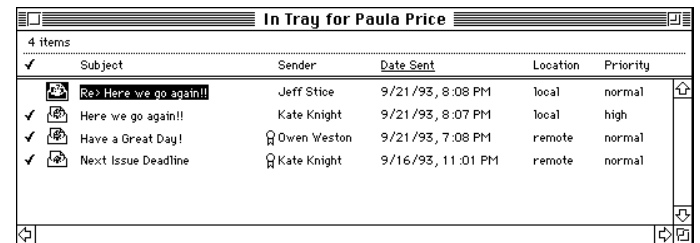

4. To add your digital signature to the letter, click the Sign Letter check box.

You need a Signer file to sign your letter. To get one, open the DigiSign Utility program in your PowerTalk Folder and fill out a Signer Request form. The form states the name and address of the company that issues authorized signatures. For more information, contact your system administrator or see the documentation that came with PowerTalk.

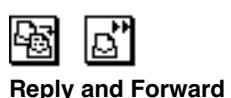

**shortcut buttons**

5. Click Send.

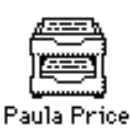

**Mailbox for Paula Price** PowerTalk sends your letter. A copy of it appears in your Out Tray.

At this point, you can save your letter in a folder on your hard disk, or click the close box to discard the letter. Letters in your Out Tray are always saved on your hard disk.

### **Saving a Letter**

Once you add a mailer to a ClarisWorks document, you can save it at any time as either a letter or letter stationery. Saving as letter stationery creates a template of the document that you can reuse, like a blank form. For more information on stationery, see the *ClarisWorks User's Guide*.

To save a letter:

1. Choose Save from the File menu.

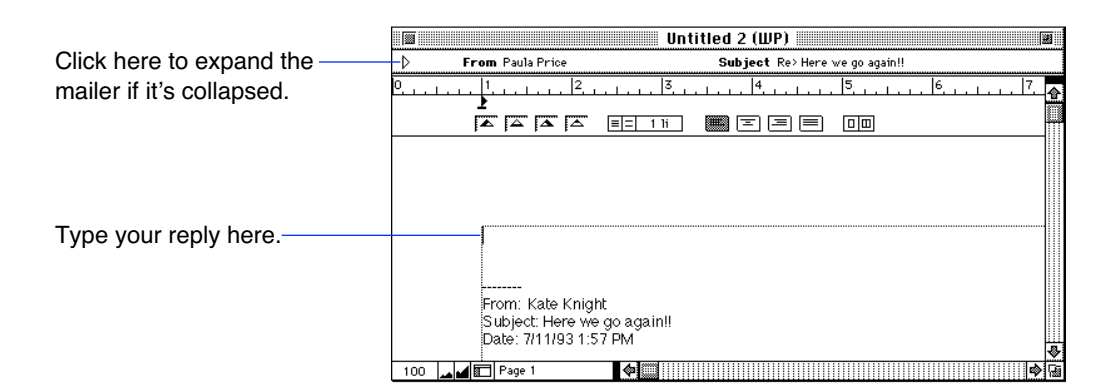

You see the Save dialog box.

2. Name your letter and choose Letter or Letter Stationery from the

Save As pop-up menu.

3. Click Save.

### **Deleting a Mailer**

When you delete a mailer it is permanently removed and the document reverts to its original form—the type of document it was before a mailer was added.

To delete a mailer:

- 1. Open the letter from which you want to delete the mailer.
- 2. Choose Mail from the File menu and then choose Delete Mailer.

ClarisWorks deletes the mailer.

♦ **Tip** You can also delete a mailer by clicking the Add or Delete Mailer

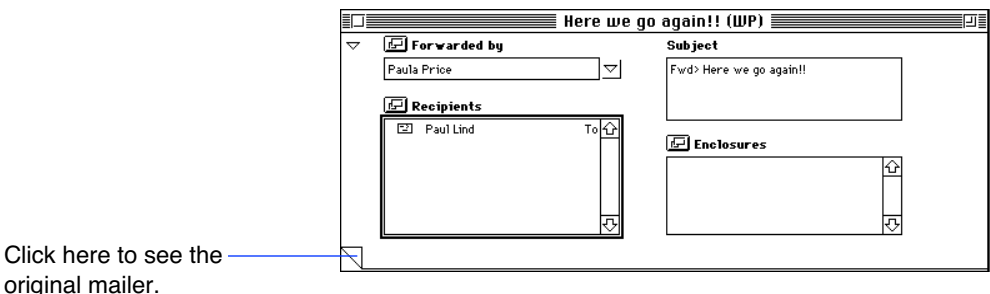

shortcut button shown on page 9.

# **Reading a Letter**

PowerTalk places incoming letters addressed to you in your In Tray. Based

on the mailbox preferences you set, PowerTalk notifies you of new mail by displaying an alert message, blinking the mailbox icon in the title bar, playing a sound, or any combination of the three. To read your mail, double-click your mailbox, enter your access code (if necessary), and then double-click the letter icon for the letter you want to read.

You can also read unread letters without opening your In-Tray by

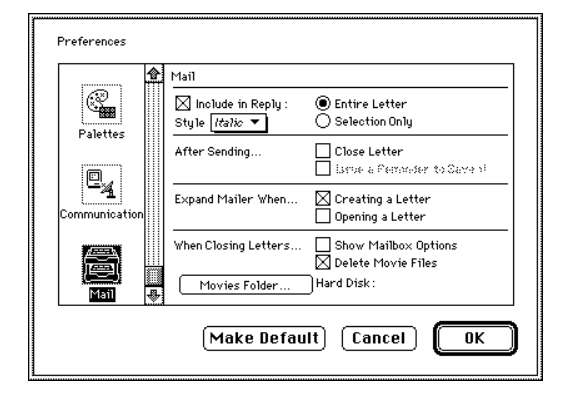

choosing Mail from the File menu and then Open Next Letter.

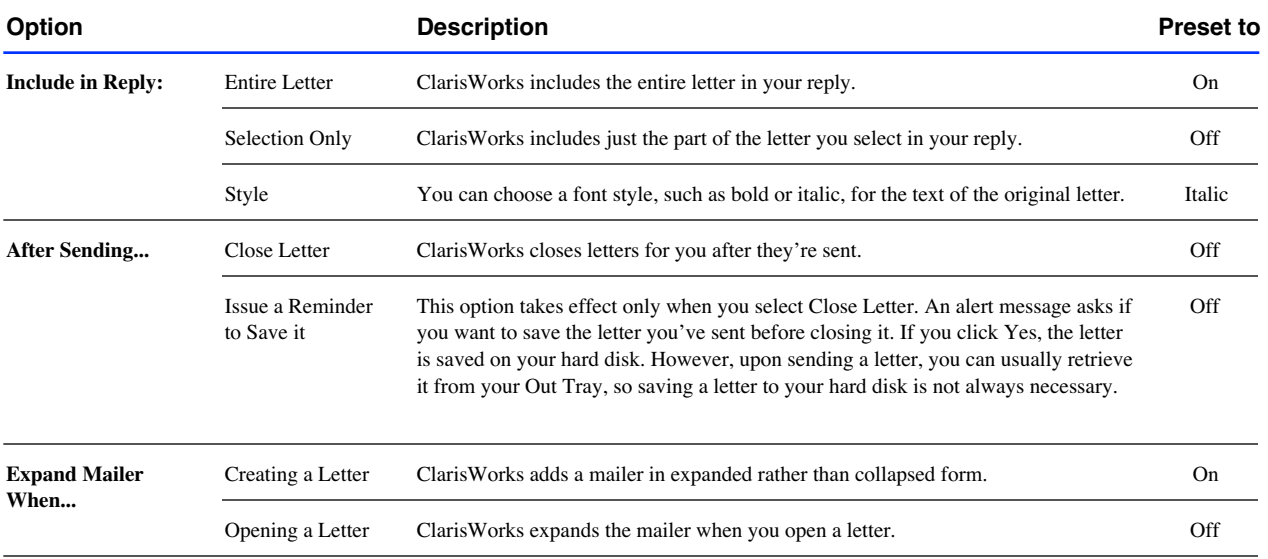

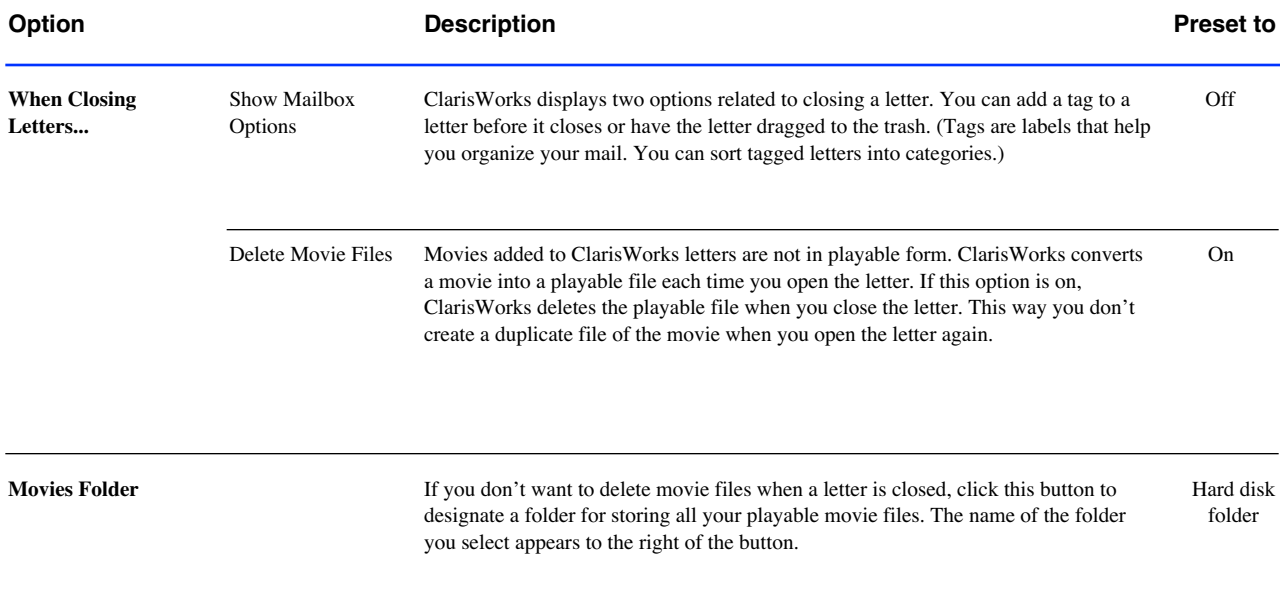

*Chapter* **2**

# *Hyphenating Words*

ClarisWorks 2.1 supports text hyphenation in word processing documents, text frames, and database fields.Words are hyphenated according to commonly accepted rules, but you can create an exceptions list of words that you want to hyphenate differently.

To use hyphenation, you must install a hyphenation dictionary. ClarisWorks

## **Installing a Hyphenation Dictionary**

ClarisWorks requires a hyphenation dictionary to hyphenate a document. When you install ClarisWorks, it installs the dictionary named US English - Hyphenation for you. If you want to use a different hyphenation dictionary you need to install it yourself. You can install and use just one hyphenation dictionary file at a time.

To install a hyphenation dictionary:

1. Choose Writing Tools from the Edit menu and then choose Install Dictionaries.

You see a dialog box showing the contents of the Claris folder.

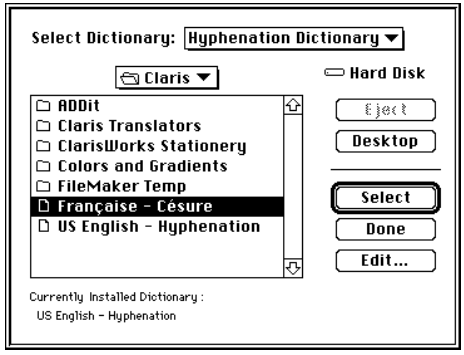

2. Choose Hyphenation Dictionary from the Select Dictionary pop-up menu.

You see a list of hyphenation dictionaries stored in the Claris folder. If the dictionary you want to install is in a different folder, locate that folder first.

3. Select a dictionary from the filenames displayed and click Select.

ClarisWorks installs the hyphenation dictionary you selected. You are now ready to hyphenate a document.

# **Using Automatic Hyphenation**

With a hyphenation dictionary installed, you are ready to hyphenate a document. You can hyphenate a word processing document, a database document, or text frames in any document.

ClarisWorks hyphenates words with six or more letters. It hyphenates no less than two letters at the beginning of a word or three letters at the end of a word. For example, the word "along" would not be hyphenated because the first syllable is only one letter, "a."

♦ **Note** Automatic hyphenation applies to the entire document rather than individual parts of a document.

To hyphenate a document automatically:

1. Open a new or existing ClarisWorks document.

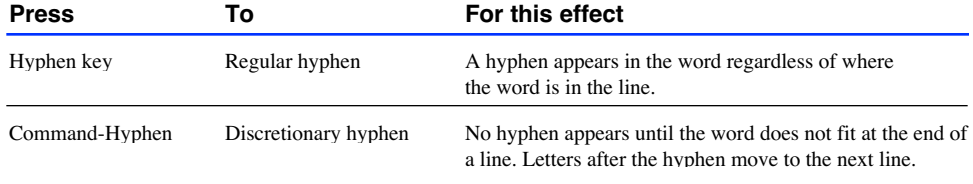

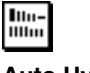

**Auto Hyphenate shortcut button**

2. Choose Writing Tools from the Edit menu and then choose Auto Hyphenate.

ClarisWorks immediately hyphenates all the text in the document. Automatic hyphenation stays in effect until you choose Auto Hyphenate again.

♦ **Tip** You can also hyphenate a document by clicking a shortcut button.

# **Hyphenating Individual Words**

In addition to having ClarisWorks hyphenate your document, you can

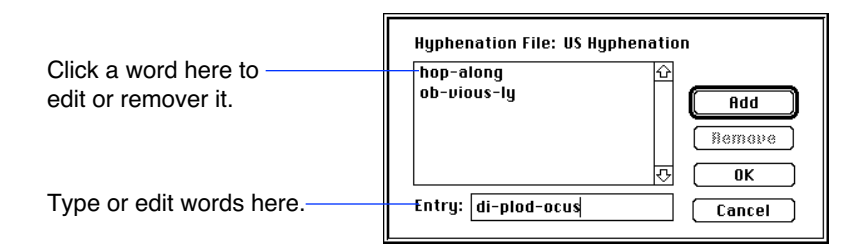

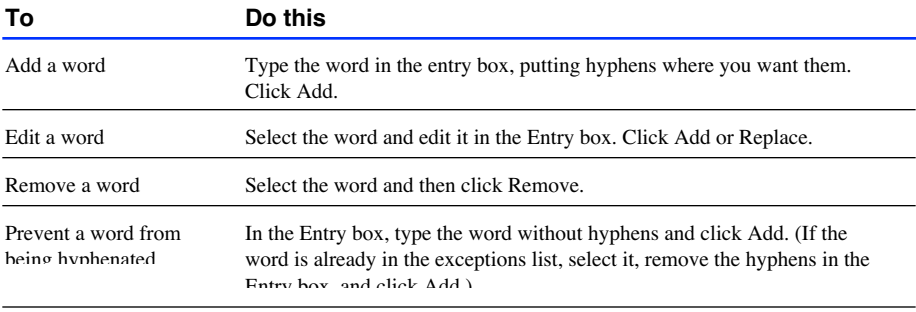

add hyphens to individual words. Automatic hyphenation does not affect the hyphens you type. When hyphenating words by hand, you can use two types of hyphens: regular or discretionary.

## **Adding to and Editing Your Hyphenation File**

If you don't like the way certain words are hyphenated, you can change the hyphenation by adding the words to your hyphenation file. The words you add must have at least five letters.

To add words to or edit the hyphenation file:

1. Choose Writing Tools from the Edit menu and then choose Install Dictionaries.

You see the Install Dictionaries dialog box.

- 2. Choose Hyphenation Dictionary from the Select Dictionary pop-up menu.
- 3. Click the Edit button.